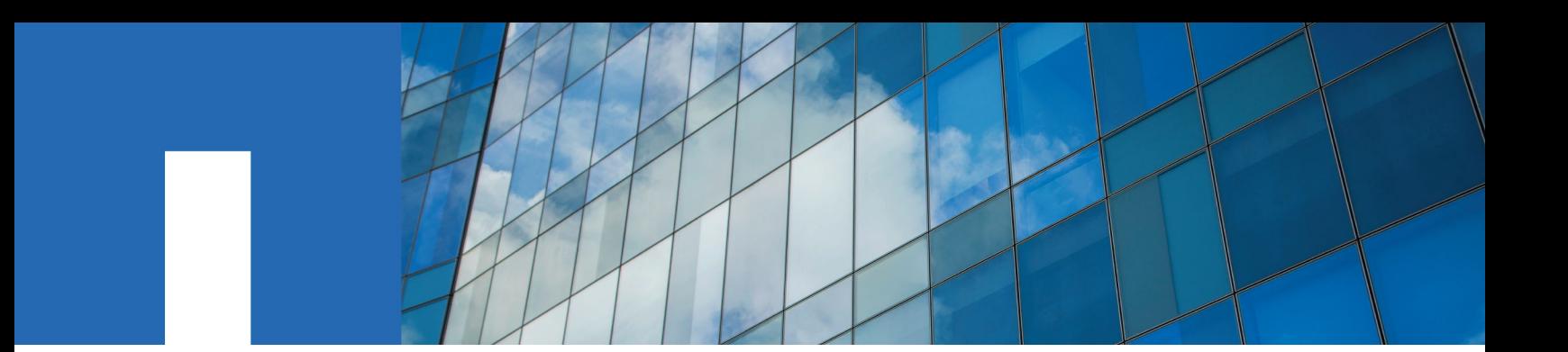

**E2800 and E5700**

# **Software and Firmware Upgrade Guide**

September 2017 | 215-11832\_A0 doccomments@netapp.com

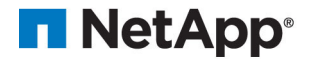

## **Contents**

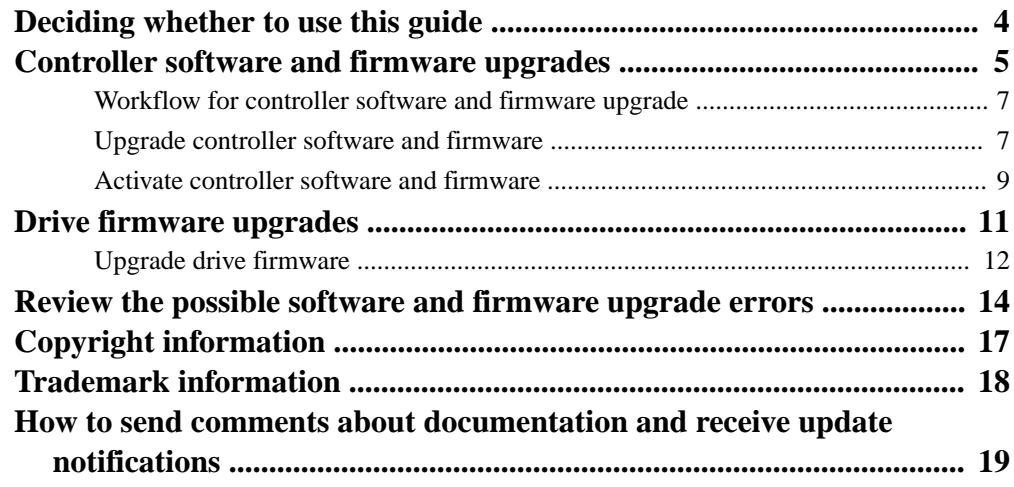

## <span id="page-3-0"></span>**Deciding whether to use this guide**

This guide describes how to upgrade SANtricity System Manager, SANtricity OS controller software and NVSRAM, and IOM/ESM firmware in your storage array. It has information about preparing to upgrade and about compatibility and system requirements for various upgrade options. For each supported operating system, this guide has procedures for installing or uninstalling SANtricity System Manager. This guide assumes that you are upgrading an existing storage array that has previously been installed and is functioning normally.

#### **Related procedures**

In some configurations, SANtricity System Manager might be used on a storage system that uses components of SANtricity Storage Manager that must be upgraded separately. Check whether any of the following conditions apply:

- If your storage system is part of a storage network that includes multiple storage systems, you might use the SANtricity Storage Manager Enterprise Management Window (EMW) for unified management of all of your storage systems. In this case, upgrade SANtricity Storage Manager. See the procedures in *E2700 and E5600 Software and Firmware Upgrade Guide*.
- If you use the command line interface (CLI) or scripts that rely on the CLI to help manage your storage system, upgrade SANtricity Storage Manager. See the procedures in E2700 and E5600 Software and Firmware Upgrade Guide.
- If host running operating systems other than Microsoft Windows or AIX have I/O connections to your storage system, upgrade the multipath drivers for those hosts. See the procedures in the Power Guide for your operating system (for example, *SANtricity 11.40 Installing and* Configuring for Linux Power Guide for Advanced Users).

#### **Related information**

[E2700 and E5600 SANtricity Software and Firmware Upgrade Guide](https://library.netapp.com/ecm/ecm_download_file/ECMLP2601342) [NetApp AutoSupport](http://support.netapp.com/NOW/asuphome/) [NetApp E-Series Systems Documentation Center](http://mysupport.netapp.com/info/web/ECMP1658252.html)

## <span id="page-4-0"></span>**Controller software and firmware upgrades**

You can upgrade your storage array's software and firmware for all the latest features and bug fixes.

#### **Components included in the SANtricity OS controller software upgrade**

Several storage array components contain software or hardware that you might want to upgrade occasionally.

- **Management software** System Manager is the software that manages the storage array.
- **Controller firmware** Controller firmware manages the I/O between hosts and volumes.
- **Controller NVSRAM** Controller NVSRAM is a controller file that specifies the default settings for the controllers.
- **IOM firmware** The I/O module (IOM) firmware manages the connection between a controller and a drive shelf. It also monitors the status of the components.
- **Supervisor software** Supervisor software is the virtual machine on a controller in which the software runs.

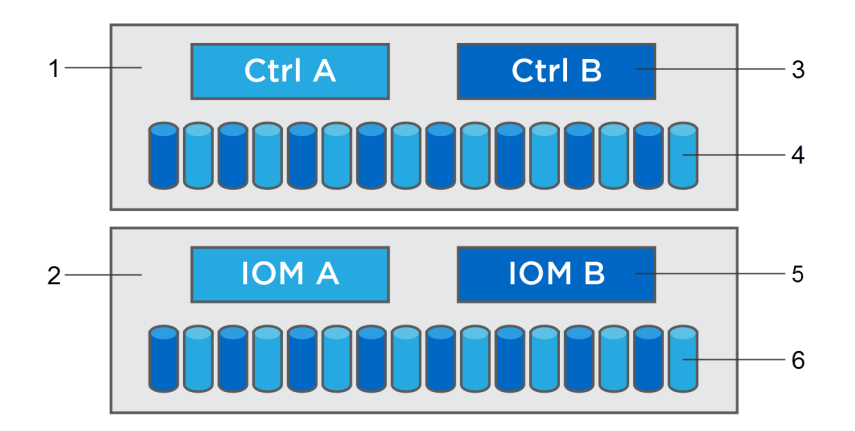

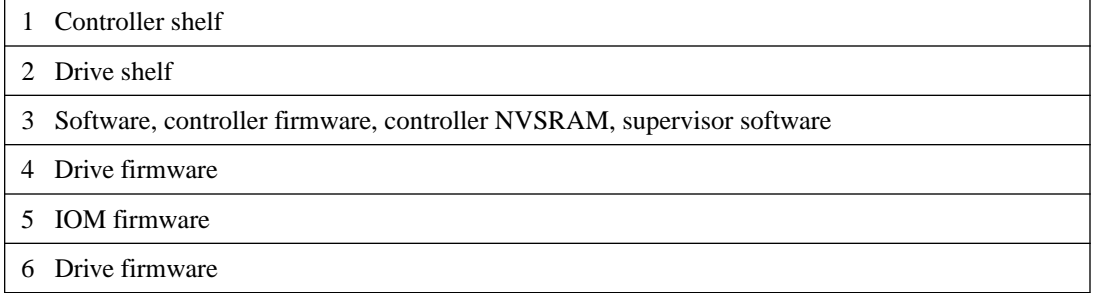

You can view your current software and firmware versions in the Software and Firmware Inventory dialog box. Go to **Support > Upgrade Center**, and then click the link for **Software and Firmware Inventory**.

As part of the upgrade process, the host's multipath/failover driver and/or HBA driver might also need to be upgraded so the host can interact with the controllers correctly. To determine if this is the case, see the Netapp Interoperability Matrix Tool.

#### **When to stop I/O**

If your storage array contains two controllers and you have a multipath driver installed, the storage array can remain processing I/O while the upgrade occurs. During the upgrade, controller A fails over all of its LUNs to controller B, upgrades, takes back its LUNs and all of controller B's LUNs, and then upgrades controller B. After the upgrade completes, you might need to manually redistribute volumes between the controllers to ensure volumes return to the correct owning controller.

#### **Pre-upgrade health check**

A pre-upgrade health check runs as part of the upgrade process. The pre-upgrade health check assesses all storage array components to make sure the upgrade can proceed. The following conditions might prevent the upgrade:

- Failed assigned drives
- Hot spares in use
- Incomplete volume groups
- Exclusive operations running
- Missing volumes
- Controller in Non-optimal status
- Excess number of event log events
- Configuration database validation failure
- Drives with old versions of DACstore

You also can run the pre-upgrade health check separately without doing an upgrade.

#### **Related concepts**

[Review the possible software and firmware upgrade errors](#page-13-0) on page 14

#### **Related information**

[NetApp Interoperability Matrix Tool](http://mysupport.netapp.com/matrix)

### <span id="page-6-0"></span>**Workflow for controller software and firmware upgrade**

In SANtricity System Manager, upgrading your controller software and firmware consists of five steps.

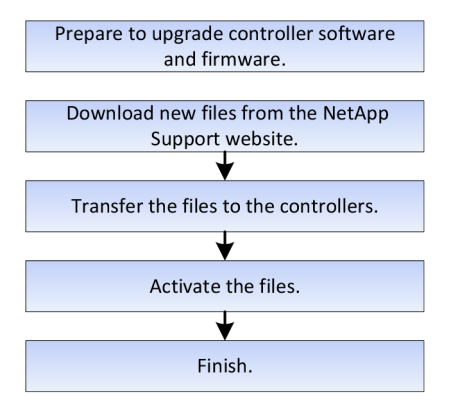

### **Upgrade controller software and firmware**

You can upgrade your storage array's software and firmware to make sure you have all the latest features and bug fixes.

#### **Before you begin**

- You know whether you want to upgrade your IOM firmware. Normally, you should upgrade all components at the same time. However, you might decide not to upgrade the IOM firmware if you do not want to upgrade it as part of the SANtricity OS controller software upgrade or if technical support has instructed you to downgrade your IOM firmware (you can only downgrade firmware by using the command line interface).
- You know whether you want to upgrade the controller NVSRAM file. Normally, you should upgrade all components at the same time. However, you might decide not to upgrade the controller NVSRAM file if your file has either been patched or is a custom version and you do not want to overwrite it.
- You know whether you want to activate now or later. Reasons for activating later might include:
	- **Time of day** Activating the software and firmware can take a long time, so you might want to wait until I/O loads are lighter. The controllers fail over during activation so performance might be lower than usual until the upgrade completes.
	- **Type of package** You might want to test the new software and firmware on one storage array before upgrading the files on other storage arrays.
- You know whether you want to switch from unsecured drives or internally secured drives to use an external key management server (KMS) for drive security (new feature in release 11.40).
- You know whether you want to use role-based access control in your storage array (new feature in release 11.40).

#### **About this task**

Perform this operation only when instructed to do so by technical support.

**Attention: Risk of data loss or risk of damage to the storage array** - Do not make changes to the storage array while the upgrade is occurring. Maintain power to the storage array.

#### **Steps**

- **1.** If your storage array contains only one controller or you do not have a multipath driver installed, stop I/O activity to the storage array to prevent application errors. If your storage array has two controllers and you have a multipath driver installed, you do not need to stop I/O activity.
- **2.** Select **Support > Upgrade Center**.
- **3.** Download the new file from the NetApp Support site to your management client.
	- a. In the area labeled SANtricity OS Controller Software upgrade, click **NetApp Support**.
	- b. On the NetApp Support site, click the **Downloads** tab, and then select **Software**.
	- c. Select **SANtricity OS Controller Software**.
	- d. Follow the remaining instructions.

The file to download has a filename similar to  $E28xx_1140$  with a .zip or .tar.gz extension.

**4.** If you do NOT want to upgrade the IOM firmware at this time, click **Suspend IOM Auto-Synchronization**.

If you have a storage array with a single controller, the IOM firmware is not upgraded.

- **5.** Under OS Controller Software upgrade, click **Begin Upgrade**.
- **6.** If you want to transfer the files to the controller without activating them, select the **Transfer now but activate upgrade later** check box.
- **7.** Click **Browse**, and select the new file that you downloaded from the NetApp Support web site.

SANtricity OS controller software files have a filename similar to RCB  $11.40$  280x.dlp.

**8.** If you want to upgrade the controller NVSRAM at the same time, select the **Transfer Controller NVSRAM file with upgrade** check box, and then click **Browse** to select the new NVSRAM file that you downloaded from the NetApp Support site.

Controller NVSRAM files have a filename similar to N2800-840000-000.dlp.

**9.** Click **Start**, and confirm that you want to perform the operation.

You can cancel the operation during the pre-upgrade health check, but not during transferring or activating.

The pre-upgrade health check begins. If the pre-upgrade health check passes, the upgrade process proceeds to transferring the files and activating the files. If the pre-upgrade health check fails, use the Recovery Guru or contact technical support to resolve the problem.

On successful completion of the pre-upgrade health check, transfer and activation, if selected, occurs. The time it takes to upgrade depends on your storage array configuration and the components that you are upgrading.

**10.** (Optional) To see a list of what was upgraded, click **Save Log**.

The file is saved in the Downloads folder for your browser with the name latest-upgradelog-timestamp.txt.

#### <span id="page-8-0"></span>**After you finish**

Verify that all components appear on the Hardware page.

Verify the new software and firmware versions by checking the Software and Firmware Inventory dialog box (go to **Support > Upgrade Center**, and then click the link for **Software and Firmware Inventory**).

If you upgraded controller NVSRAM, any custom settings that you have applied to the existing NVSRAM are lost during the process of activation. You need to apply the custom settings to the NVSRAM again after the process of activation is complete.

### **Activate controller software and firmware**

You can choose to activate the upgrade files immediately or wait until a more convenient time.

#### **About this task**

You can download and transfer the files without activating them. You might choose to activate later for these reasons:

- **Time of day** Activating the software and firmware can take a long time, so you might want to wait until I/O loads are lighter. The controllers fail over during activation so performance might be lower than usual until the upgrade completes.
- **Type of package** You might want to test the new software and firmware on one storage array before upgrading the files on other storage arrays.

When you have software and firmware that has been transferred but not activated, you see a notification in the Notifications area of the System Manager Home page and also on the Upgrade Center page.

**Attention:** You cannot stop the activation process after it starts.

#### **Steps**

- **1.** Select **Support > Upgrade Center**.
- **2.** In the area labeled SANtricity OS Controller Software upgrade, click **Activate**, and confirm that you want to perform the operation.

You can cancel the operation during the pre-upgrade health check, but not during activating.

The pre-upgrade health check begins. If the pre-upgrade health check passes, the upgrade process proceeds to activating the files. If the pre-upgrade health check fails, use the Recovery Guru or contact technical support to resolve the problem.

On successful completion of the pre-upgrade health check, activation occurs. The time it takes to activate depends on your storage array configuration and the components that you are activating.

**3.** (Optional) To see a list of what was upgraded, click **Save Log**.

The file is saved in the Downloads folder for your browser with the name latest-upgradelog-timestamp.txt.

#### **After you finish**

Verify that all components appear on the Hardware page.

Verify the new software and firmware versions by checking the Software and Firmware Inventory dialog box (go to **Support > Upgrade Center**, and then click the link for **Software and Firmware Inventory**).

If you upgraded controller NVSRAM, any custom settings that you have applied to the existing NVSRAM are lost during the process of activation. You need to apply the custom settings to the NVSRAM again after the process of activation is complete.

Verify whether you want to use the new RESTful management interface, which enforces an encrypted connection between the storage array and the management software, or the traditional SYMbol management interface.

## <span id="page-10-0"></span>**Drive firmware upgrades**

Drive firmware controls the low-level operating characteristics of a drive. Periodically, the drive manufacturers release updates to drive firmware to add new features, improve performance, and fix defects.

#### **Online and offline drive firmware upgrades**

There are two types of drive firmware upgrade methods: online and offline.

#### **Online**

During an online upgrade, drives are upgraded sequentially, one at a time. The storage array continues processing I/O while the upgrade occurs. You do not have to stop I/O. If a drive can do an online upgrade, the online method is used automatically.

Drives that can do an online upgrade include the following:

- Drives in an Optimal pool
- Drives in an Optimal redundant volume group (RAID 1, RAID 5, and RAID 6)
- Unassigned drives
- Standby hot spare drives

Doing an online drive firmware upgrade can take several hours exposing the storage array to potential volume failures. Volume failure could occur in these cases:

- In a RAID 1 or RAID 5 volume group, one drive fails while a different drive in the volume group is being upgraded.
- In a RAID 6 pool or volume group, two drives fail while a different drive in the pool or volume group is being upgraded.

#### **Offline (parallel)**

During an offline upgrade, all drives of the same drive type are upgraded at the same time. This method requires stopping I/O activity to the volumes associated with the selected drives. Because multiple drives can be upgraded concurrently (in parallel), the overall downtime is significantly reduced. If a drive can do only an offline upgrade, the offline method is used automatically.

The following drives MUST use the offline method:

- Drives in a non-redundant volume group (RAID 0)
- Drives in a non-optimal pool or volume group
- Drives in SSD cache

#### **Compatibility**

Each drive firmware file contains information about the drive type on which the firmware runs. You can download the specified firmware file only to a compatible drive. System Manager automatically checks compatibility during the upgrade process.

### <span id="page-11-0"></span>**Upgrade drive firmware**

You can upgrade your drives' firmware to make sure you have all the latest features and bug fixes.

#### **Before you begin**

- You have backed up your data using disk-to-disk backup, volume copy (to a volume group not affected by the planned firmware upgrade), or a remote mirror.
- If the drives are capable of only an offline upgrade, I/O activity to all volumes associated with the drives is stopped.
- The storage array has an Optimal status.
- All drives have an Optimal status.
- No configuration changes are running on the storage array.

#### **Steps**

- **1.** Select **Support > Upgrade Center**.
- **2.** Download the new files from the NetApp Support site to your management client.
	- a. Under Drive Firmware upgrade, click **NetApp Support**.
	- b. On the NetApp Support web site, click the **Downloads** tab, and then select **Firmware**.
	- c. Select **Disk Drive & Firmware Matrix**.
	- d. Follow the remaining instructions.
- **3.** Under Drive Firmware upgrade, click **Begin Upgrade**.

A dialog box appears, which lists the drive firmware files currently in use.

- **4.** Extract (unzip) the files you downloaded from the NetApp Support site.
- **5.** Click **Browse**, and select the new drive firmware files that you downloaded from the NetApp Support site.

Drive firmware files have a filename similar to D\_HUC101212CSS600\_30602291\_MS01\_2800\_0002 with the extension of .dlp.

You can select up to four drive firmware files, one at a time. If more than one drive firmware file is compatible with the same drive, you get a file conflict error. Decide which drive firmware file you want to use for the upgrade and remove the other one.

**6.** Click **Next**.

The **Select Drives** dialog box appears, which lists the drives that you can upgrade with the selected files.

Only drives that are compatible appear. If no drives appear, you do not have any compatible drives.

The selected firmware for the drive appears in the **Proposed Firmware** information area. If you must change the firmware, click **Back** to return to the previous dialog.

- **7.** Select the type of upgrade you want to perform:
	- **Online (default)** Shows the drives that can support a firmware download *while the storage* array is processing  $I/O$ . You do not have to stop  $I/O$  to the associated volumes using these

drives when you select this upgrade method. These drives are upgraded one at a time while the storage array is processing I/O to those drives.

- **Offline (parallel)** Shows the drives that can support a firmware download *only while all VO* activity is stopped on any volumes that use the drives. You must stop all I/O activity on any volumes that use the drives you are upgrading when you select this upgrade method. Drives that do not have redundancy must be processed as an offline operation. This requirement includes any drive associated with SSD cache, a RAID 0 volume group, or any pool or volume group that is degraded.
- **8.** In the first column of the table, select the check box next to each drive that you want to upgrade or select the check box in the table header to select all drives.
- **9.** Click **Start**, and confirm that you want to perform the operation.
- **10.** If you need to stop the upgrade, click **Stop**.

Any firmware downloads currently in progress complete. Any firmware downloads that have not started are canceled.

**Attention:** Stopping the drive firmware upgrade might result in data loss or unavailable drives.

**11.** (Optional) To see a list of what was upgraded, click **Save Log**.

The file is saved in the Downloads folder for your browser with the name firmware\_upgrade\_log.log. If you stopped the upgrade operation, the log file tells you which drives were upgraded and which were not.

## <span id="page-13-0"></span>**Review the possible software and firmware upgrade errors**

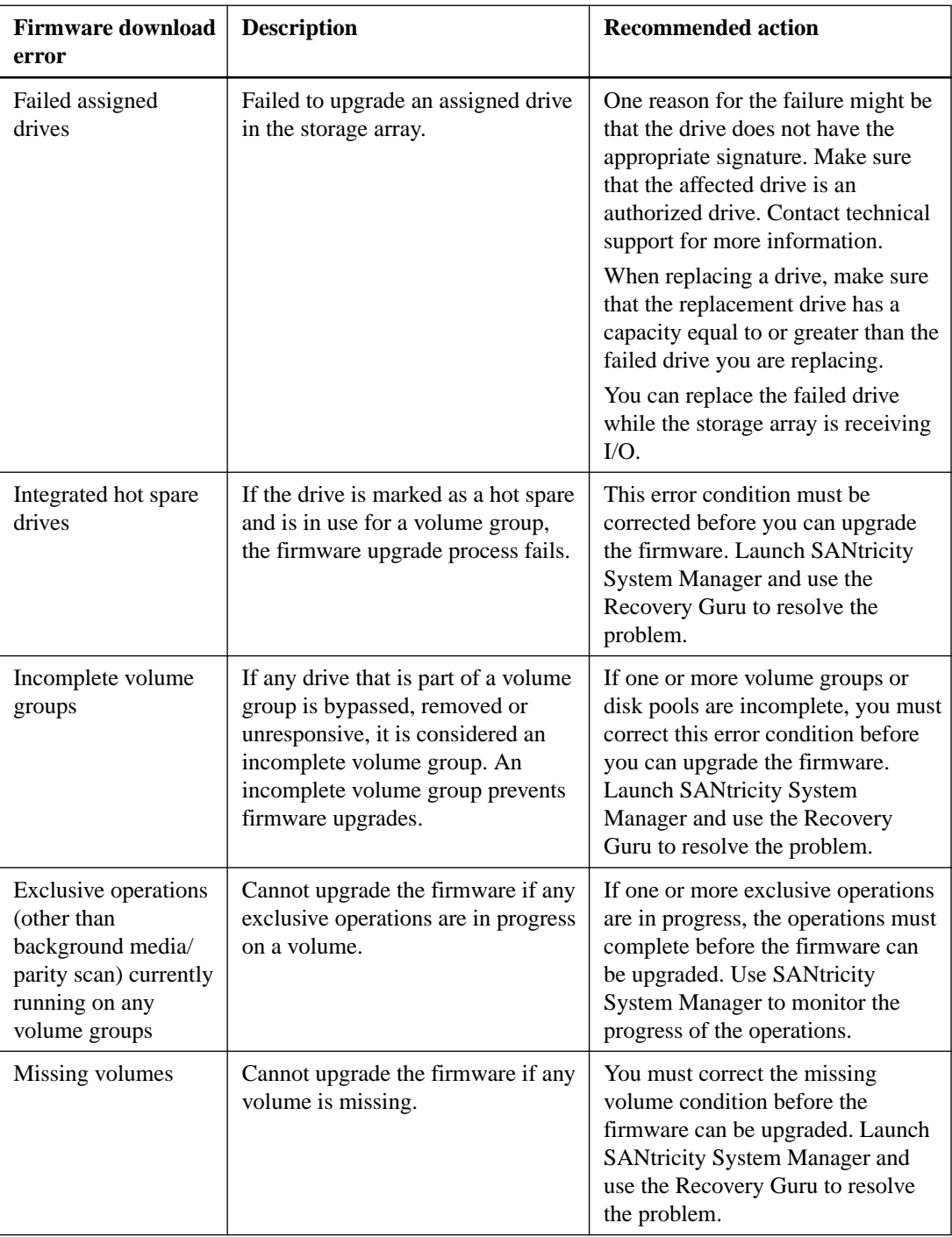

Errors can occur during either the controller software upgrade or the drive firmware upgrade.

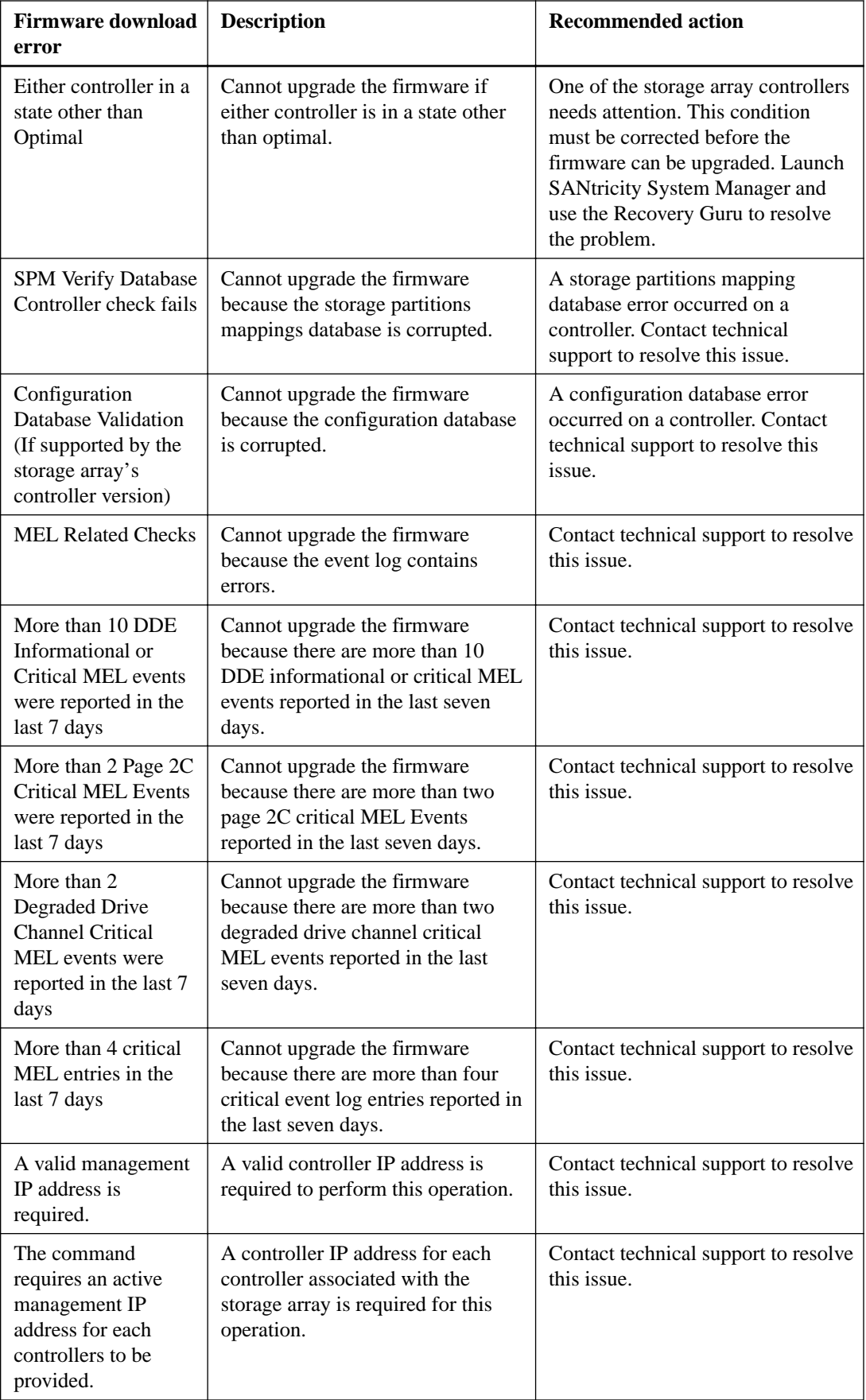

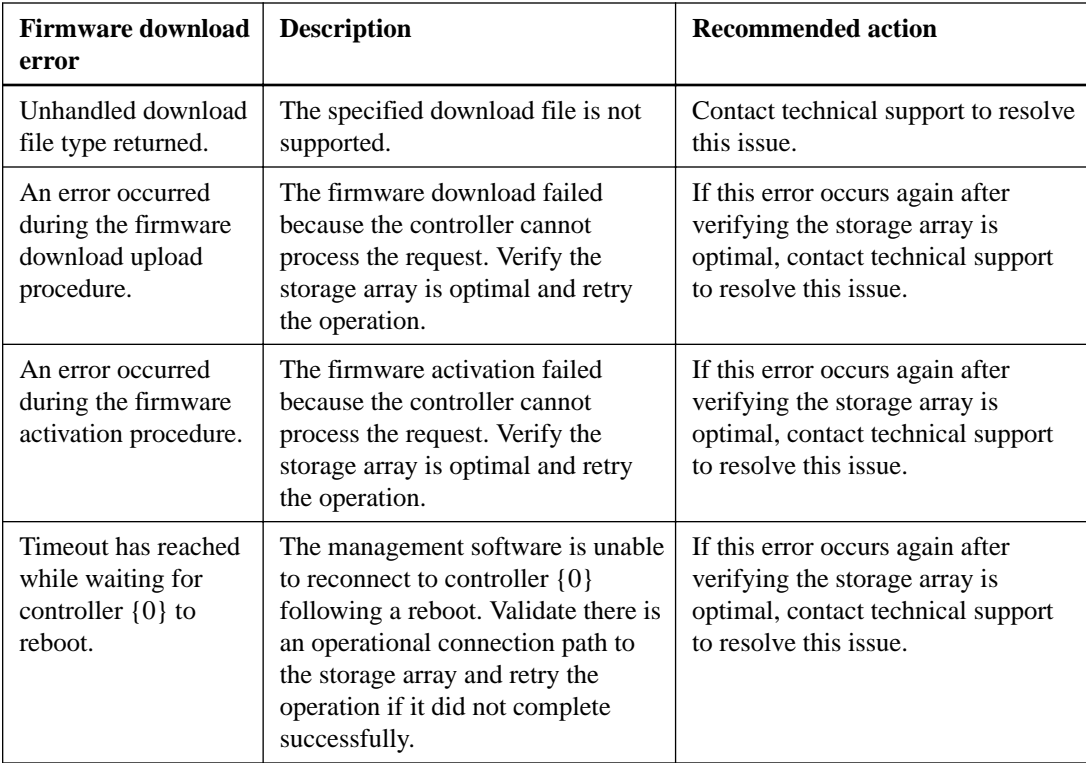

You can correct some of these conditions by using the Recovery Guru in SANtricity System Manager. However, for some of the conditions, you might need to contact technical support. The information about the latest controller firmware download is available from the storage array. This information helps technical support to understand the error conditions that prevented the firmware upgrade and download.

### <span id="page-16-0"></span>**Copyright information**

Copyright © 1994–2017 NetApp, Inc. All rights reserved. Printed in the U.S.

No part of this document covered by copyright may be reproduced in any form or by any means graphic, electronic, or mechanical, including photocopying, recording, taping, or storage in an electronic retrieval system—without prior written permission of the copyright owner.

Software derived from copyrighted NetApp material is subject to the following license and disclaimer:

THIS SOFTWARE IS PROVIDED BY NETAPP "AS IS" AND WITHOUT ANY EXPRESS OR IMPLIED WARRANTIES, INCLUDING, BUT NOT LIMITED TO, THE IMPLIED WARRANTIES OF MERCHANTABILITY AND FITNESS FOR A PARTICULAR PURPOSE, WHICH ARE HEREBY DISCLAIMED. IN NO EVENT SHALL NETAPP BE LIABLE FOR ANY DIRECT, INDIRECT, INCIDENTAL, SPECIAL, EXEMPLARY, OR CONSEQUENTIAL DAMAGES (INCLUDING, BUT NOT LIMITED TO, PROCUREMENT OF SUBSTITUTE GOODS OR SERVICES; LOSS OF USE, DATA, OR PROFITS; OR BUSINESS INTERRUPTION) HOWEVER CAUSED AND ON ANY THEORY OF LIABILITY, WHETHER IN CONTRACT, STRICT LIABILITY, OR TORT (INCLUDING NEGLIGENCE OR OTHERWISE) ARISING IN ANY WAY OUT OF THE USE OF THIS SOFTWARE, EVEN IF ADVISED OF THE POSSIBILITY OF SUCH DAMAGE.

NetApp reserves the right to change any products described herein at any time, and without notice. NetApp assumes no responsibility or liability arising from the use of products described herein, except as expressly agreed to in writing by NetApp. The use or purchase of this product does not convey a license under any patent rights, trademark rights, or any other intellectual property rights of NetApp.

The product described in this manual may be protected by one or more U.S. patents, foreign patents, or pending applications.

RESTRICTED RIGHTS LEGEND: Use, duplication, or disclosure by the government is subject to restrictions as set forth in subparagraph  $(c)(1)(ii)$  of the Rights in Technical Data and Computer Software clause at DFARS 252.277-7103 (October 1988) and FAR 52-227-19 (June 1987).

### <span id="page-17-0"></span>**Trademark information**

Active IQ, AltaVault, Arch Design, ASUP, AutoSupport, Campaign Express, Clustered Data ONTAP, Customer Fitness, Data ONTAP, DataMotion, Element, Fitness, Flash Accel, Flash Cache, Flash Pool, FlexArray, FlexCache, FlexClone, FlexPod, FlexScale, FlexShare, FlexVol, FPolicy, Fueled by SolidFire, GetSuccessful, Helix Design, LockVault, Manage ONTAP, MetroCluster, MultiStore, NetApp, NetApp Insight, OnCommand, ONTAP, ONTAPI, RAID DP, RAID-TEC, SANscreen, SANshare, SANtricity, SecureShare, Simplicity, Simulate ONTAP, Snap Creator, SnapCenter, SnapCopy, SnapDrive, SnapIntegrator, SnapLock, SnapManager, SnapMirror, SnapMover, SnapProtect, SnapRestore, Snapshot, SnapValidator, SnapVault, SolidFire, SolidFire Helix, StorageGRID, SyncMirror, Tech OnTap, Unbound Cloud, and WAFL and other names are trademarks or registered trademarks of NetApp, Inc., in the United States, and/or other countries. All other brands or products are trademarks or registered trademarks of their respective holders and should be treated as such. A current list of NetApp trademarks is available on the web.

<http://www.netapp.com/us/legal/netapptmlist.aspx>

### <span id="page-18-0"></span>**How to send comments about documentation and receive update notifications**

You can help us to improve the quality of our documentation by sending us your feedback. You can receive automatic notification when production-level (GA/FCS) documentation is initially released or important changes are made to existing production-level documents.

If you have suggestions for improving this document, send us your comments by email.

#### [doccomments@netapp.com](mailto:doccomments@netapp.com)

To help us direct your comments to the correct division, include in the subject line the product name, version, and operating system.

If you want to be notified automatically when production-level documentation is released or important changes are made to existing production-level documents, follow Twitter account @NetAppDoc.

You can also contact us in the following ways:

- NetApp, Inc., 495 East Java Drive, Sunnyvale, CA 94089 U.S.
- Telephone: +1 (408) 822-6000
- Fax:  $+1$  (408) 822-4501
- Support telephone:  $+1$  (888) 463-8277